## UNIT-2: ELECTRONIC SPREADSHEET (ADVANCED)

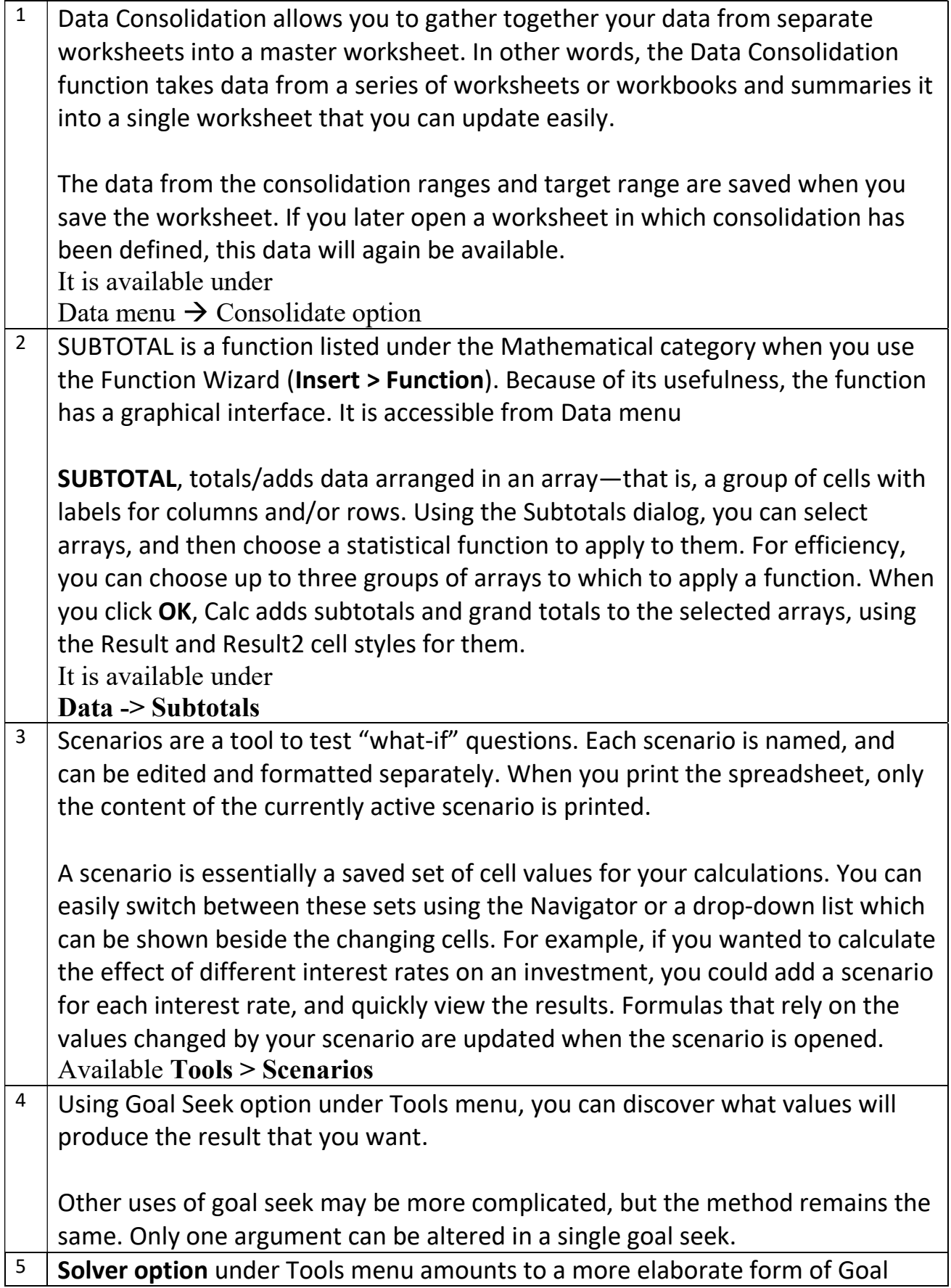

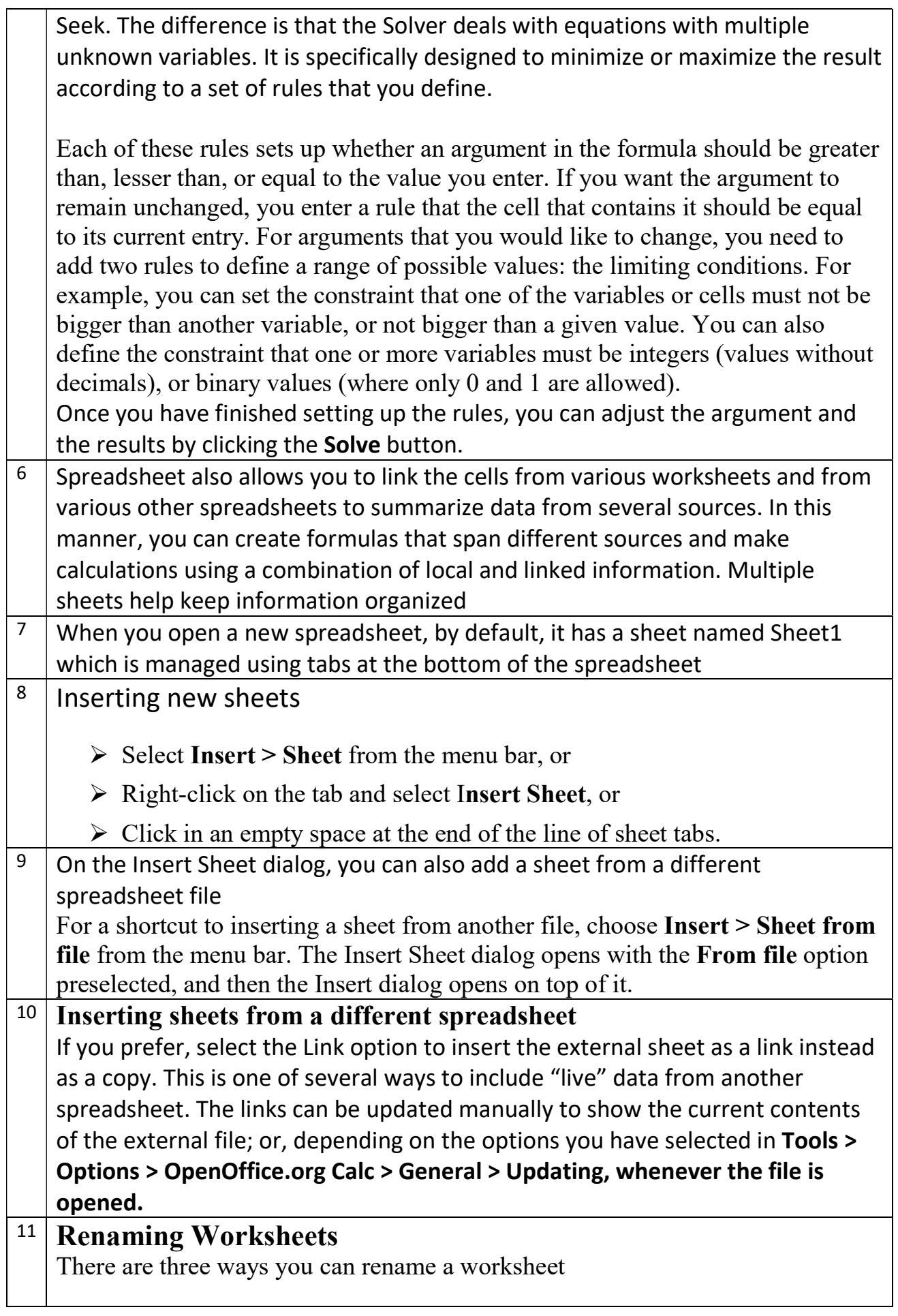

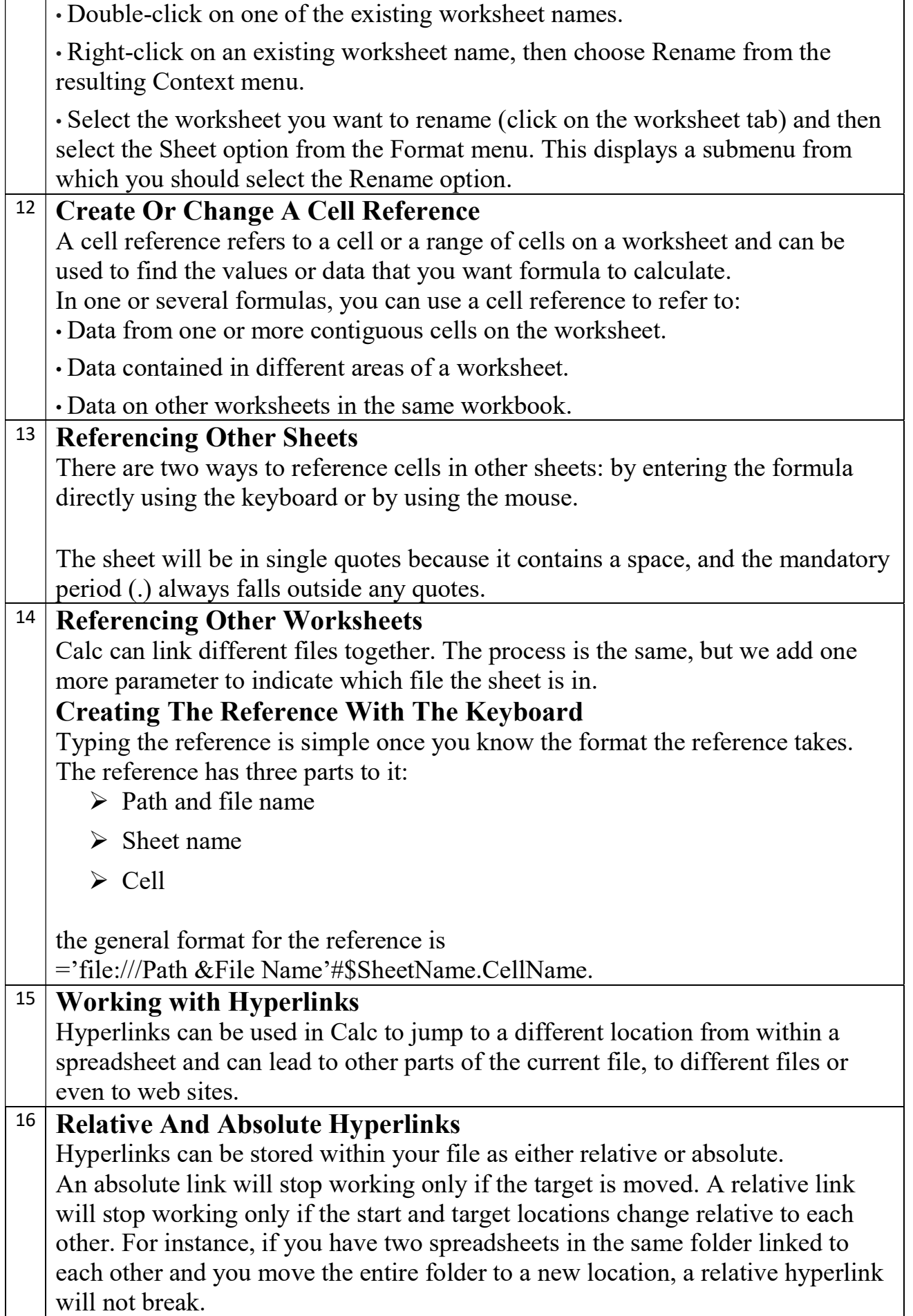

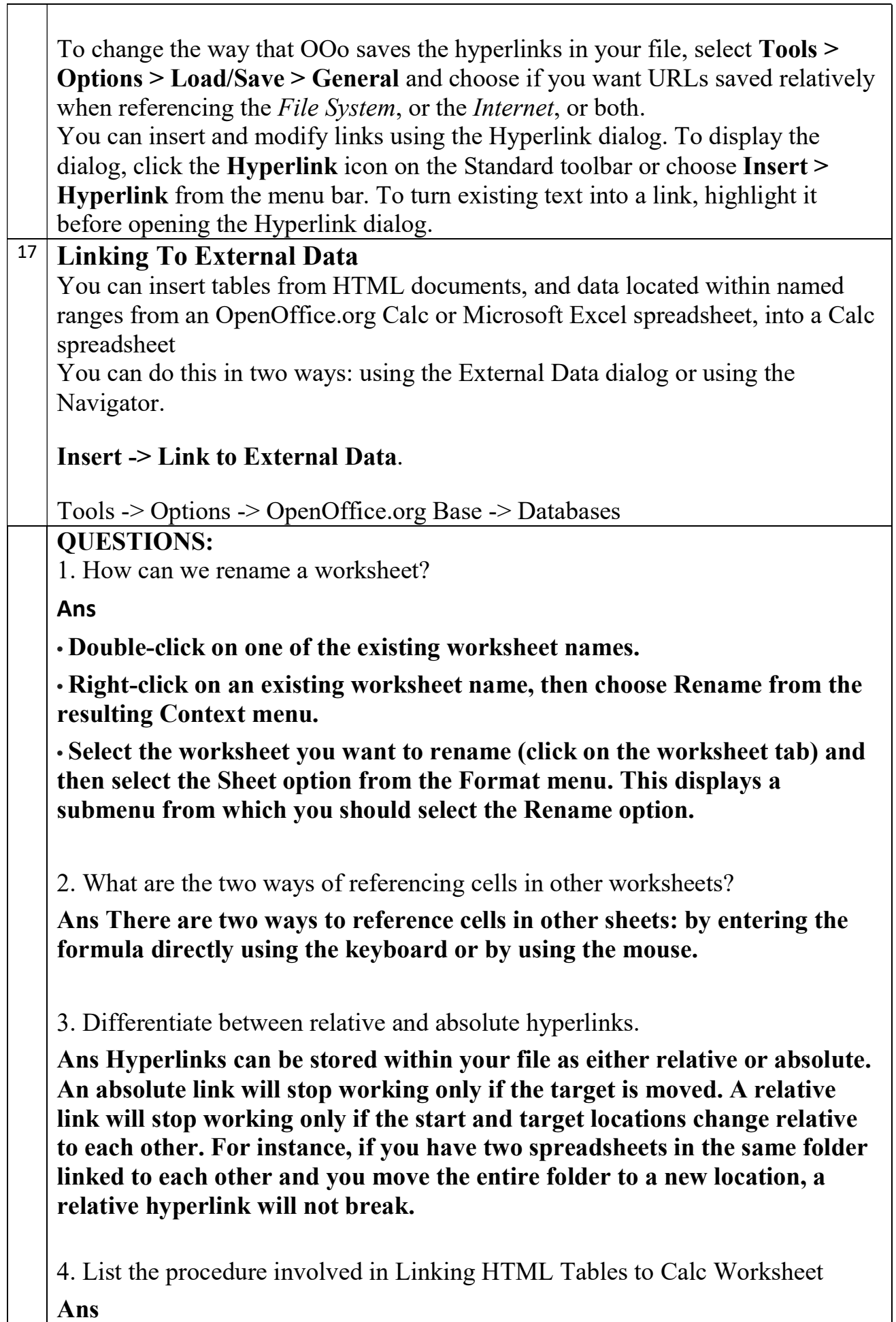

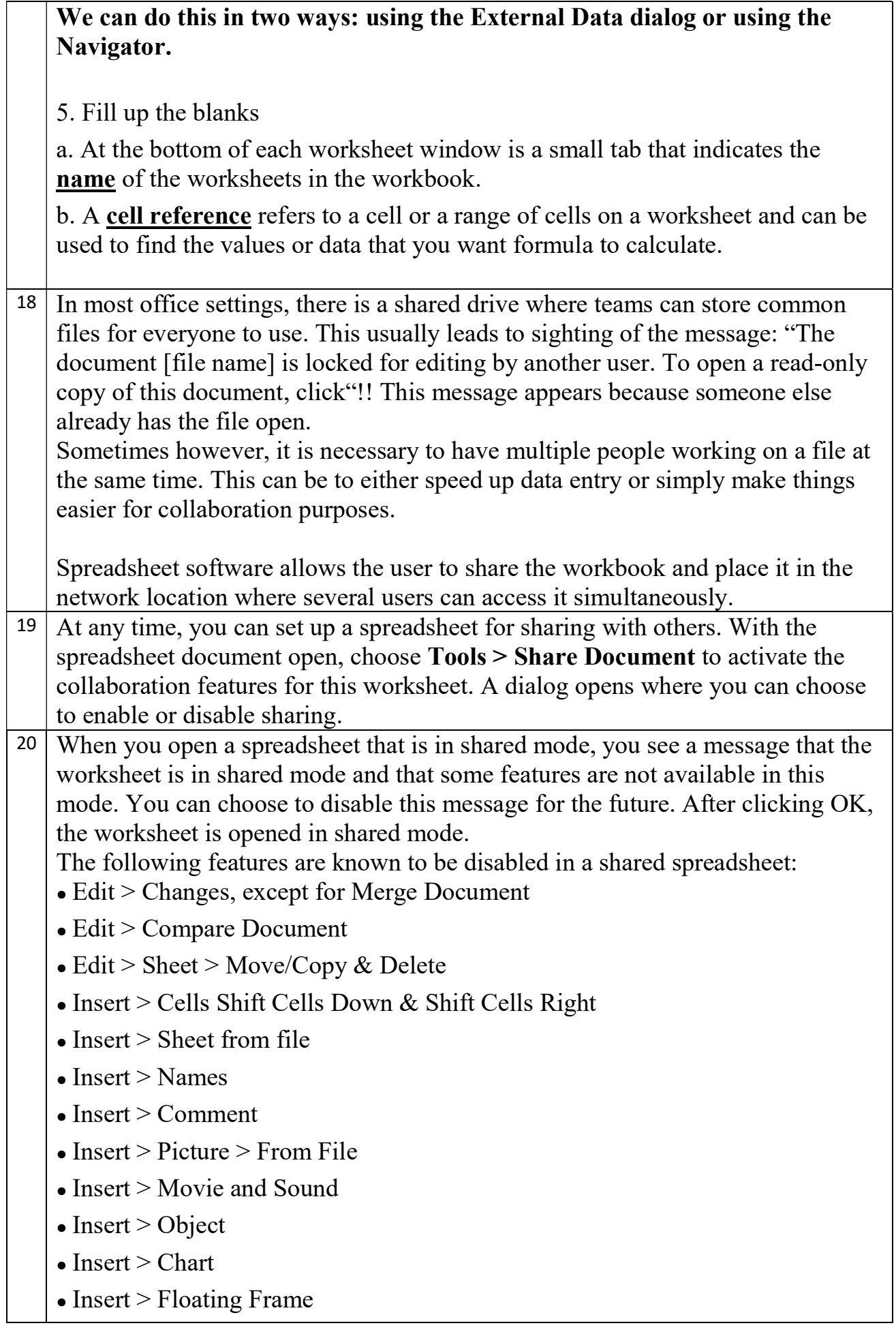

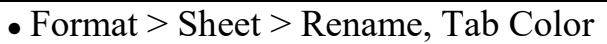

- $\bullet$  Format > Merge Cells > Merge and Center, Merge Cells, Split Cells
- $\bullet$  Format > Print Ranges
- $\bullet$  Tools  $>$  Protect Document
- $\bullet$  Data > Define Range
- $\bullet$  Data  $>$  Sort
- Data  $>$  Subtotals
- Data  $>$  Validity
- $\bullet$  Data > Multiple Operations
- $\bullet$  Data > Consolidate
- $\bullet$  Data  $>$  Group and Outline (all)
- Data > Data Pilot

21 When you save a shared spreadsheet, one of several situations may occur: • If the worksheet was not modified and saved by another user since you opened it, the worksheet is saved.

• If the worksheet was modified and saved by another user since you opened it, one of the following events will occur:

• If the changes do not conflict, the worksheet is saved, the dialog below appears, and any cells modified by the other user are shown with a red border.

• If the changes conflict, the Resolve Conflicts dialog is shown. You must decide for each conflict which version to keep, yours or the other person's. When all conflicts are resolved, the worksheet is saved. While you are resolving the conflicts, no other user can save the shared worksheet.

• If another user is trying to save the shared worksheet and resolve conflicts, you see a message that the shared spreadsheet file is locked due to a merge-in in progress. You can choose to cancel the Save command for now, or retry saving later.

When you successfully save a shared spreadsheet, the worksheet shows the latest version of all changes that got saved by all users.

22 Calc has the feature to track what data was changed, when the change was made, who made the change and in which cell the change has occurred. Edit > Changes > Record from the menu bar.

A colored border, with a dot in the upper left-hand corner, appears around a cell where changes were made. Other reviewers then quickly know which cells were edited. A deleted column or row is marked by a heavy colored bar.

 $23$  To change the color that indicates changes, select Tools  $>$  Options  $>$ OpenOffice.org Calc > Changes.

24 Calc gives you tremendous control over what changes you see when reviewing a

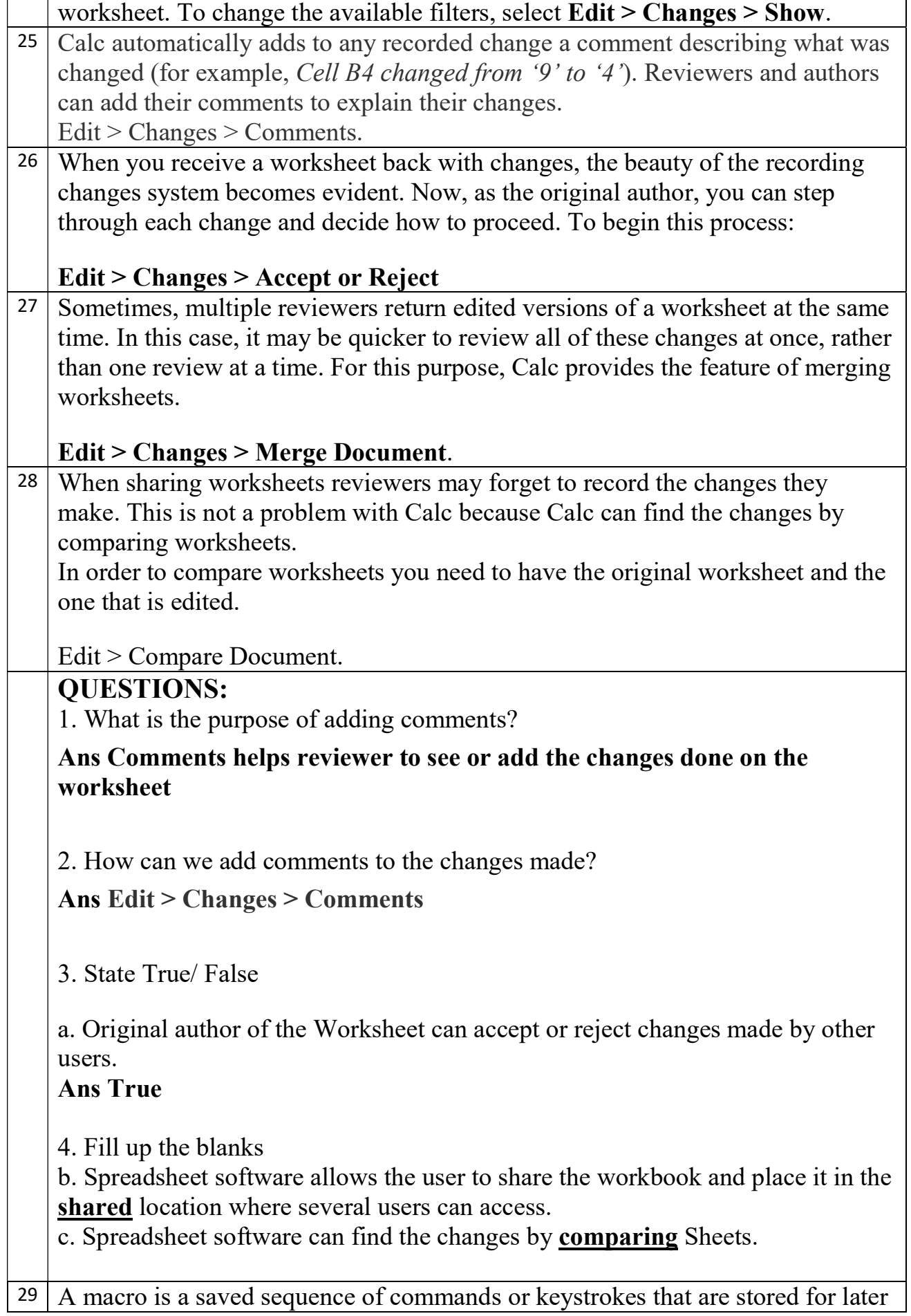

use. An example of a simple macro is one that "types" your address. The OpenOffice.org (OOo) macro language is very flexible, allowing automation of both simple and complex tasks. Macros are especially useful to repeat a task the same way over and over again.

## Tools > Macros > Record Macro

**Ouestions:** 

1. What are Macros?

Ans A macro is a saved sequence of commands or keystrokes that are stored for later use.

2. How can we record a Macro?

## Ans using tools  $\rightarrow$  macros  $\rightarrow$  Record Macro

3. Fill up the blank

a. Macros are useful to **repeat** a task the same way over and over again.